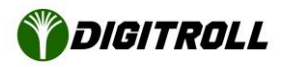

# **A készülék szoftverének frissítése**

*A szoftverfrissítés nem érinti a memóriában eltárolt beállításokat, tárolt vetésjellemzőket, ezek megmaradnak a monitorban.*

### **Előkészítés**

Töltse le a legfrisebb szoftvercsomagot a i-xeed.com/update\_smi oldalról.

Bontsa ki a letöltött zip fájlt. A zip fájl két ".hex" kiterjesztésű firmware fájlt tartalmaz. Az egyik (SMI\_XXX.hex) az Integra v2.0, a másik (SMI3XXXX.hex) az Integra v3.0 monitorhoz alkalmazható.

Másolja mindkét firmware fájlt egy FAT32-re formázott pendrive gyökérmappájába, hogy elkerülje a hardververzió kiválasztását.

Helyezzük a pendrive-ot a készülék hátulján található USB aljaztba

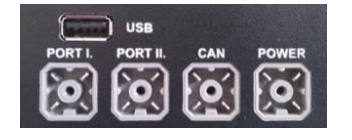

A perdrive csatlakoztatható a készülék kikapcsolt vagy bekapcsolt állapotában is.

Kapcsoljuk be a készüléket, ha még nincs bekapcsolva.

# **A szofver frissítése**

Válasszuk a Készölék menüpontban a Szoftverfrissítés almenüt.

- Szofverfrissítés -Jelenleği szoftven venzió<br>02.46 TelePítendő szoftven venzió<br>US.08

Az F1 gomb lenyomásával frissíthetjük a kijelzést

Ha több Integra szoftver fájl van a pendrive gyökérkönyvtárában, akkor egy lista jelenik meg a választáshoz.

Ha van megfelelő verziójú fájl, az OK gomb lenyomásával indítható a frissítés.

*FONTOS: a frissítés ideje alatt a készülék áramellátása folyamatos legyen, a pendrive-ot ne távolítsuk el!*

#### **SEED MASTER INTEGRA**  $v_{3.x-FU-R1}$

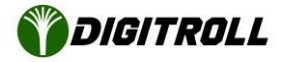

A monitor elsötétül, a frissítés folyamatát a TEST és CALIB gombok közti *zöld LED sűrű villogása* jelzi.

Ha a szoftverfissítés sikeres, a zöld LED elalszik,a bekapcsoló gomb melletti készenléti kék LED pulzál, a monitor bekapcsolható.

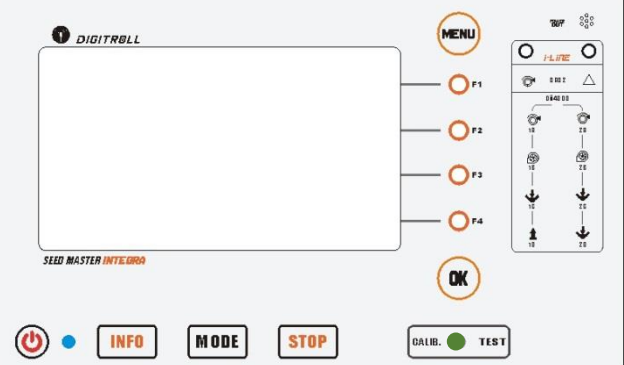

A korábban ismertetett menüben, vagy a Névjegy menüben visszaellenőrízhető a frissítés sikeressége. Ha minden megfelelő, akkor a monitor kikapcsolása nélkül eltávolítható a pendrive.

## **Sikertelen szofverfrissítés**

<sup>A</sup> TEST és CALIB gombok közti *zöld LED lassú villogása* jelzi, hogy a program vár egy megszakadt frissítési folyamat folytatására.

A leggyakoribb ok, hogy a frissítési folyamat közben áramkimaradás történt.

- 1. Húzza ki a pendrive-ot
- 2. Tegye be a számítógépbe és nevezze át a szoftver fájl SMI.dpf-re.
- 3. Áramtalanítsa a monitort
- 4. Helyezze be a pendrive-ot az USB aljzatba
- 5. Nyomja le és *tartsa lenyomva* <sup>a</sup> TEST gombot
- 6. Helyezze áram alá és kapcsolja be a monitort
- 7. Ha a szoftverfrissítési folyamat folytatódik, felengedheti a TEST gombot

Ha a monitor bekapcsolása után pár másodperccel nem folytatódik a szoftverfirssítés, a monitor meghibásodott. Javításra be kell küldeni a DIGITROLL Kft szervizébe.